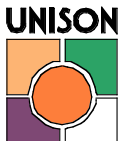

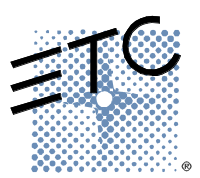

## **Loading Your Unison Configuration**

Please follow these instructions in order to load a Unison Configuration into your existing processor. To do this, you will need to utilize both hidden buttons on the face of the processor. An illustration of their location can be found below.

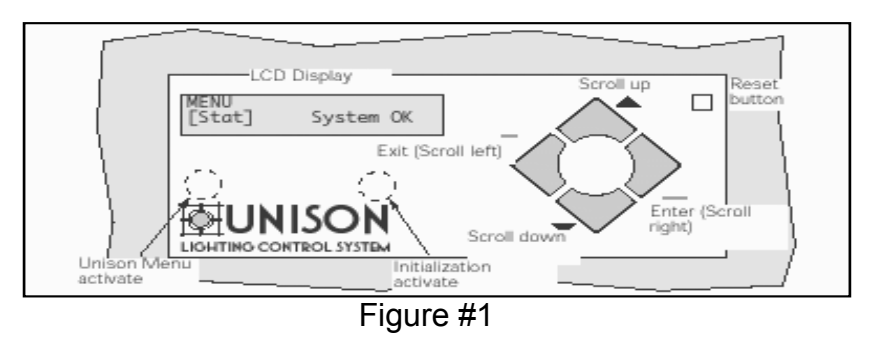

## **Loading Your Unison Configuration**

**Note: Lights will drop out when you reload configuration. There is also a possibility that the presets that are currently playing may not be playing when you restore the configuration. Take note of which presets are playing so you can restore them.**

- 1. Press and hold the "Unison Menu" button as seen above. Release the button when you reach the screen as pictured above.
- 2. Insert the floppy diskette (that you saved your original configuration to and wrote your software version on) into the disk drive. The disk drive is located on the right side of the processor.
- 3. Press the down arrow until the screen displays "ARCH" and press [Enter].

## **Note: Please make certain that your software version, matches that of your original processor. If it does not, stop and call ETC Tech Services at 800-775-4382.**

- 4. Press the down arrow until the screen displays "Load from Disk" and press [Enter].
- 5. The processor will ask you to select the name of the configuration, select "Unison-1" or the correct file name, and press [Enter].
- 6. The processor will go through loading process, allow the processor to finish this process.
- 7. You will know this is done when the screen says: Loaded. Once finished loading the processor will reboot.
- 8. Now that the processor has rebooted we will need to choose the correct processor. Press and hold the "Unison Menu" button as seen above. Release the button when you reach the screen as pictured above.
- 9. Press the down arrow until the screen displays "ARCH" and press [Enter].
- 10. the "Setup" Menu should now be in brackets and press [Enter].
- 11. Press the Up arrow twice so that the screen displays "Processor Address" and press [Enter].
- 12. Press the up arrow until the correct processor Name And IP address shows up in the Menu, and press [Enter].
- 13. The screen will now say Choose Processor reset now enter. **DO NOT PRESS ENTER**. **PRESS THE PURPLE RESET BUTTON** in the upper Right section of the processor. Note: ER4 or DR rack door must be open in order to see reset button.
- 14. Once the Unison Processor reboots, Your Unison configuration will now begin to load and will bind all of your stations. Let the processor finish booting before you hit any buttons.
- 15. At the end of this process, your screen will display "Arch". Press [Exit] to return to "System OK".